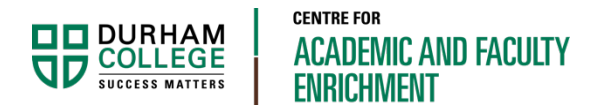

# DC Connect: Video Assignments – Interactive Student Resource

The Video Assignment tool in DC Connect is used by your professors to create individual projects and assignments for you to complete virtually. There are four types of video assignments that may be added to your courses including:

- **Individual**
- Group
- Question and Answer, and
- Interactive

When you complete an assignment, it is then submitted for review by your peers or directly to your professor to be reviewed and graded.

This document will show you how to complete and submit an **interactive video assignment**.

#### Before you start

Please ensure you have the [basic system requirements](https://bongolearn.zendesk.com/hc/articles/360003760493) and have [checked your system](https://bongolearn.zendesk.com/hc/articles/360036435094) before starting your assignment. Rural or poor internet connections will affect how you interact with your assignment.

#### **Note**

At any time, your professor can monitor your progress within the video assignment tool.

#### Document Topics

- Getting Started
- Beginning Your Assignment
- Answering Questions
- Submitting Your Video Assignment

## Getting Started

To complete an interactive video assignment, login to DC Connect, go to the course where the assignment is located, select the applicable week or module, and click on the assignment you would like to complete.

Next, you will see the **assignment submission** page.

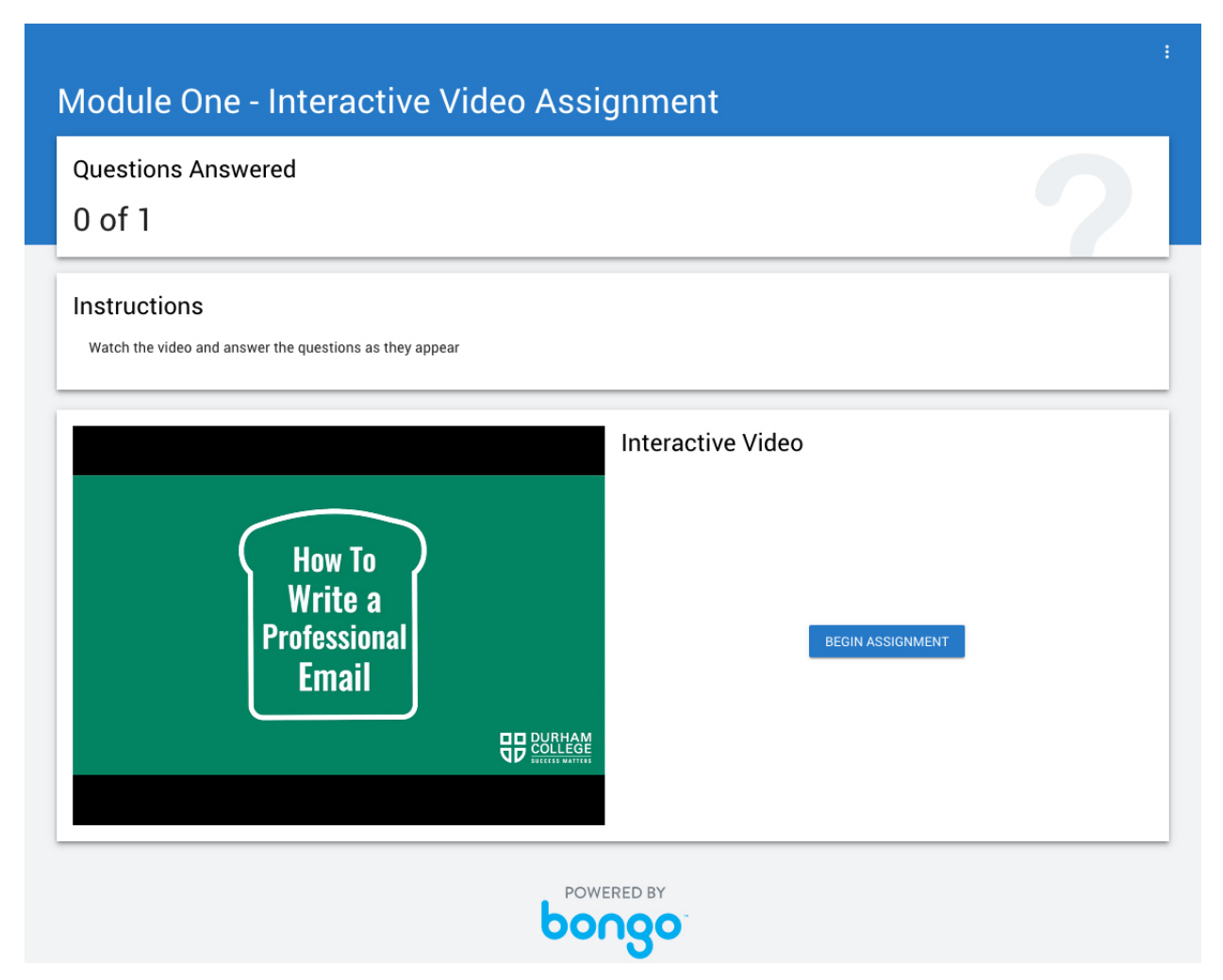

### Beginning Your Assignment

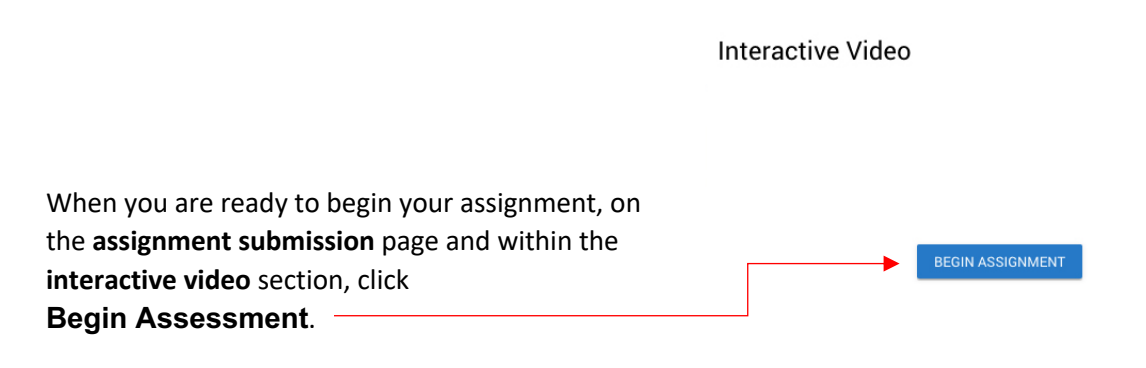

Next, a **video** will play.

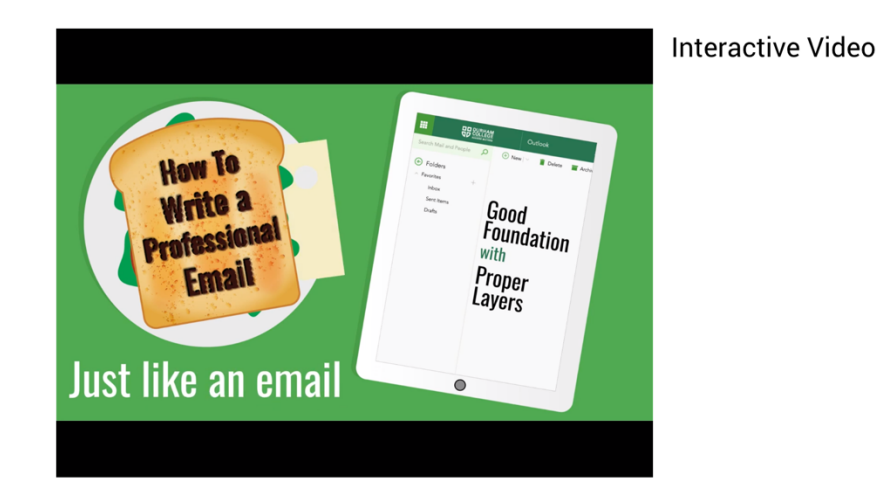

Watch the video carefully to ensure you have all the information you need to answer questions.

II 00:09 / 02:31

### Answering Questions

At certain points during the video, your screen will refresh and a prompt will appear for each question like the one below. At the same time, the video assignment recorder will activate.

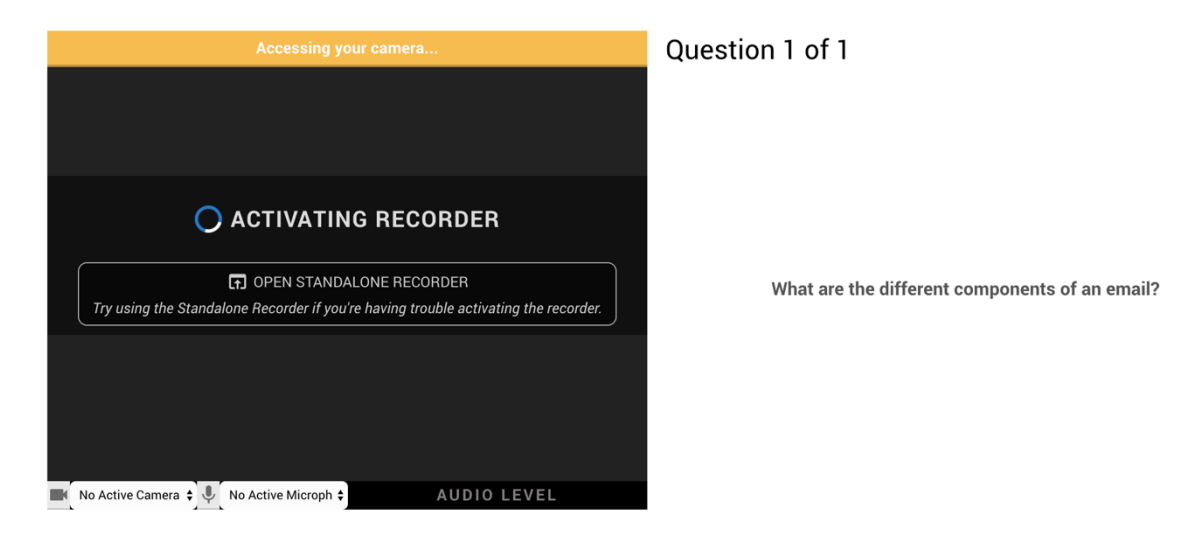

Once the recorder has been activated, you will see this screen.

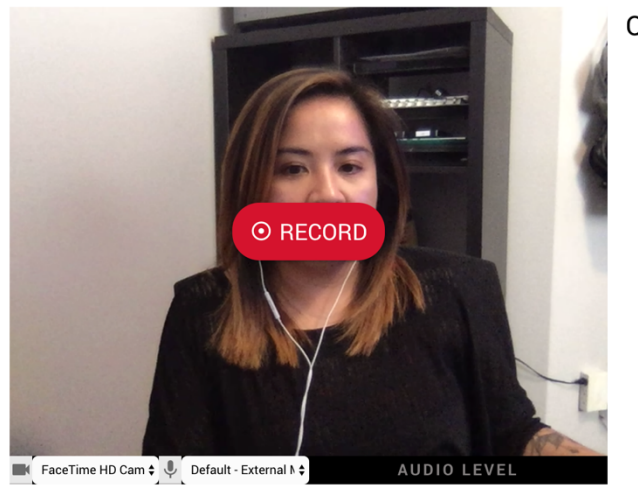

Question 1 of 1

What are the different components of an email?

Click the dropdown menus located along the bottom of the recorder window if you have more than one input device available for audio and video (i.e.: laptop mic vs. headphones mic). You may have to select another input device to ensure your sound is clear and camera is active before you record.

When you are ready, click **Record**.

These buttons will appear along the bottom of the recorder window after the recording begins. To stop the recording and process your video for submission, click **Stop**.

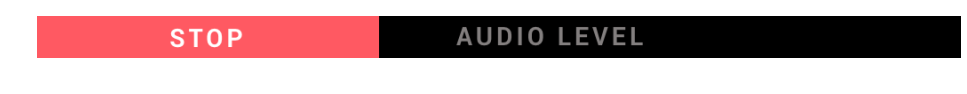

Each time you answer a question and click **Stop** to submit, you will see this screen.

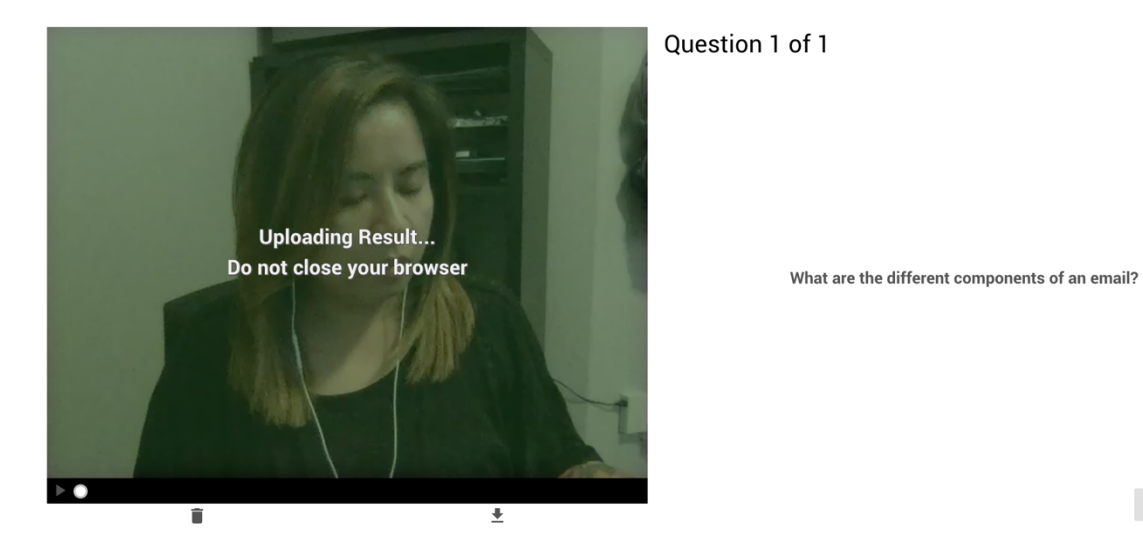

SUBMIT VIDEO

When you have watched the entire video and answered all questions, your screen will look like this.

Brought to you by CENTRE FOR ACADEMIC AND FACULTY ENRICHMENT (CAFE) Complete

(i) Your assignment will be submitted once it's done processing.

Next, your screen will refresh so your video answer(s) can be processed and automatically submitted.

# Submitting Your Video Assignment

Once submitted, the **assignment submission** page will automatically refresh to look like this:

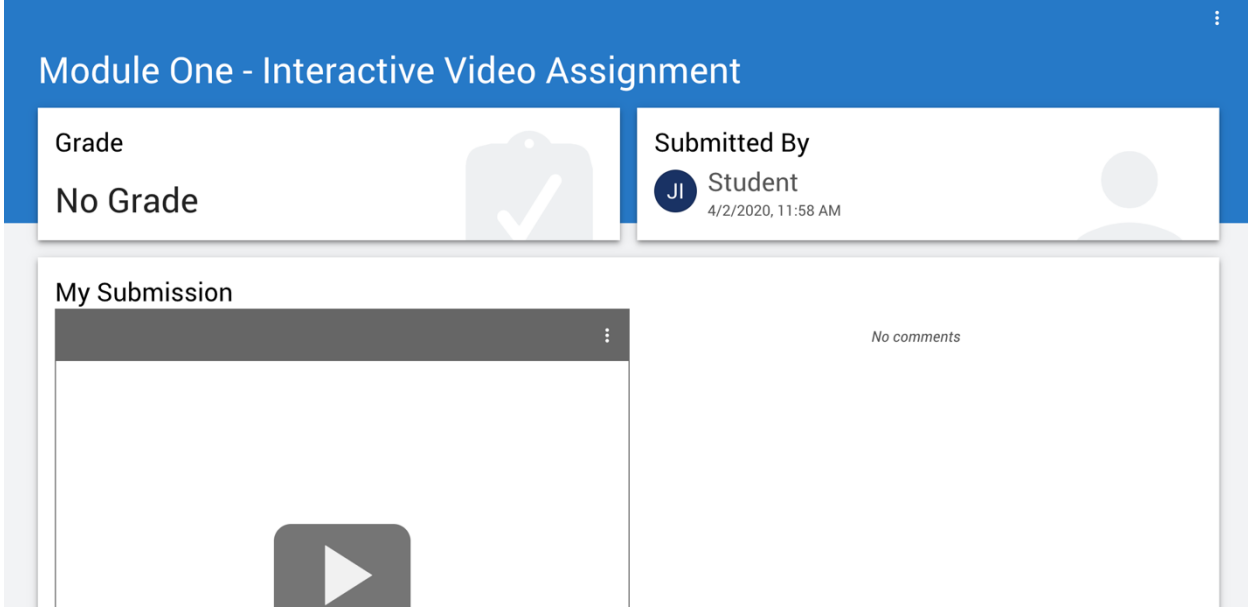

Great job, you have just completed an **interactive video assignment.**